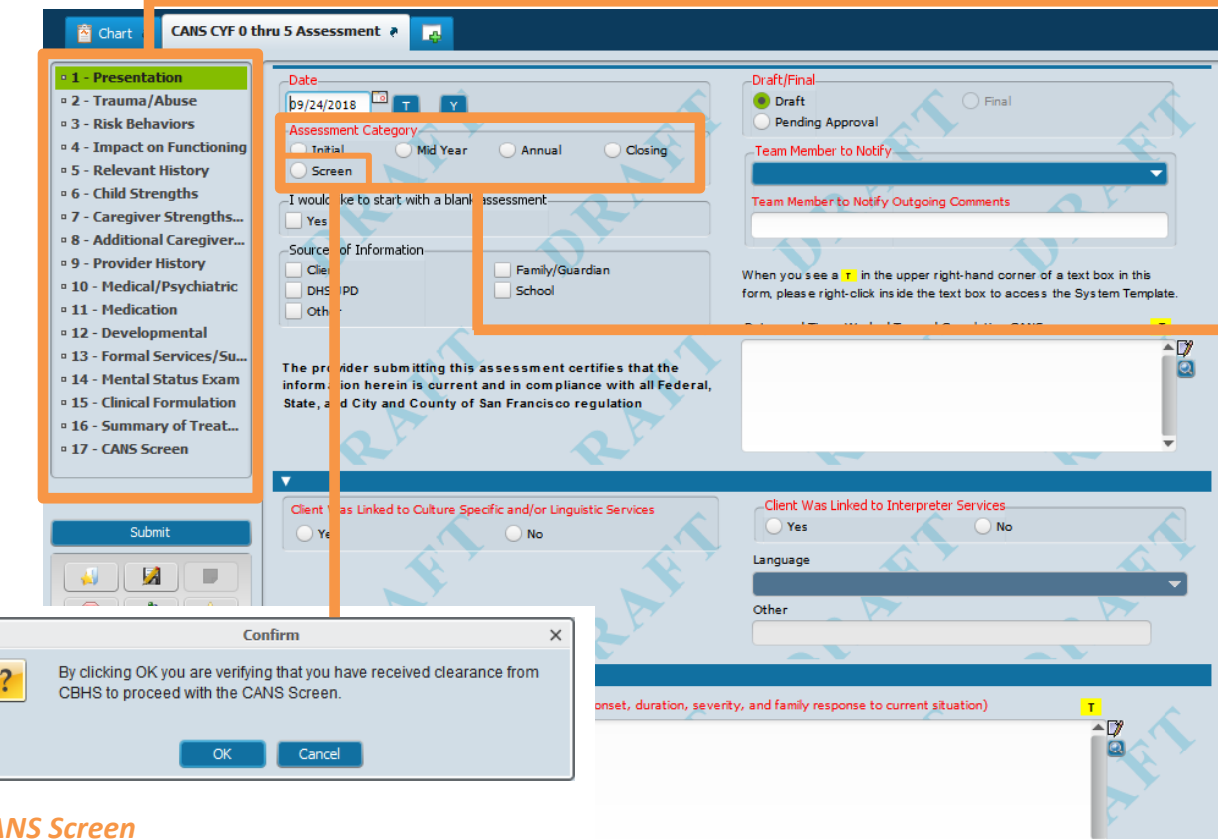

#### *CANS Screen*

*If "Screen" is selected, the above message will display. Only programs authorized to submit a CANS Screen should proceed.* 

*The "Screen" option will enable the core CANS ratings and disable the narrative fields in the form. The CANS Screen section will also be enabled.*

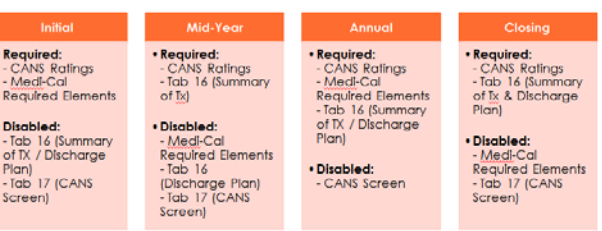

*New Sections/Improved Top-Down Flow There are 17 reorganized sections that provide an improved top down flow to the form.* 

*It is important to work your way down from the top of the form as ratings in top sections will enable ratings in subsequent sections.* 

### *Multi-functional Form*

*This form replaces the old assessment, the closing summary and the old service eligibility form (renamed, "screen") performing the same functions all in this one form. Begin by selecting the correct Assessment Category (below are the associated "form events" that happen when you select a specific category).*

- *Initial: All sections enabled except 16 & 17.*
- *Mid-Year: Only the rated items are enabled; narrative fields (except Summary of Treatment) are disabled. Sections 10, 14, 15, and 17 are disabled.*
- *Annual: All sections enabled except 17.*
- *Closing: Only the rated items are enabled; narrative fields (except Summary of Treatment and Discharge Plans) are disabled. Sections 10, 14, 15, and 17 are disabled.*

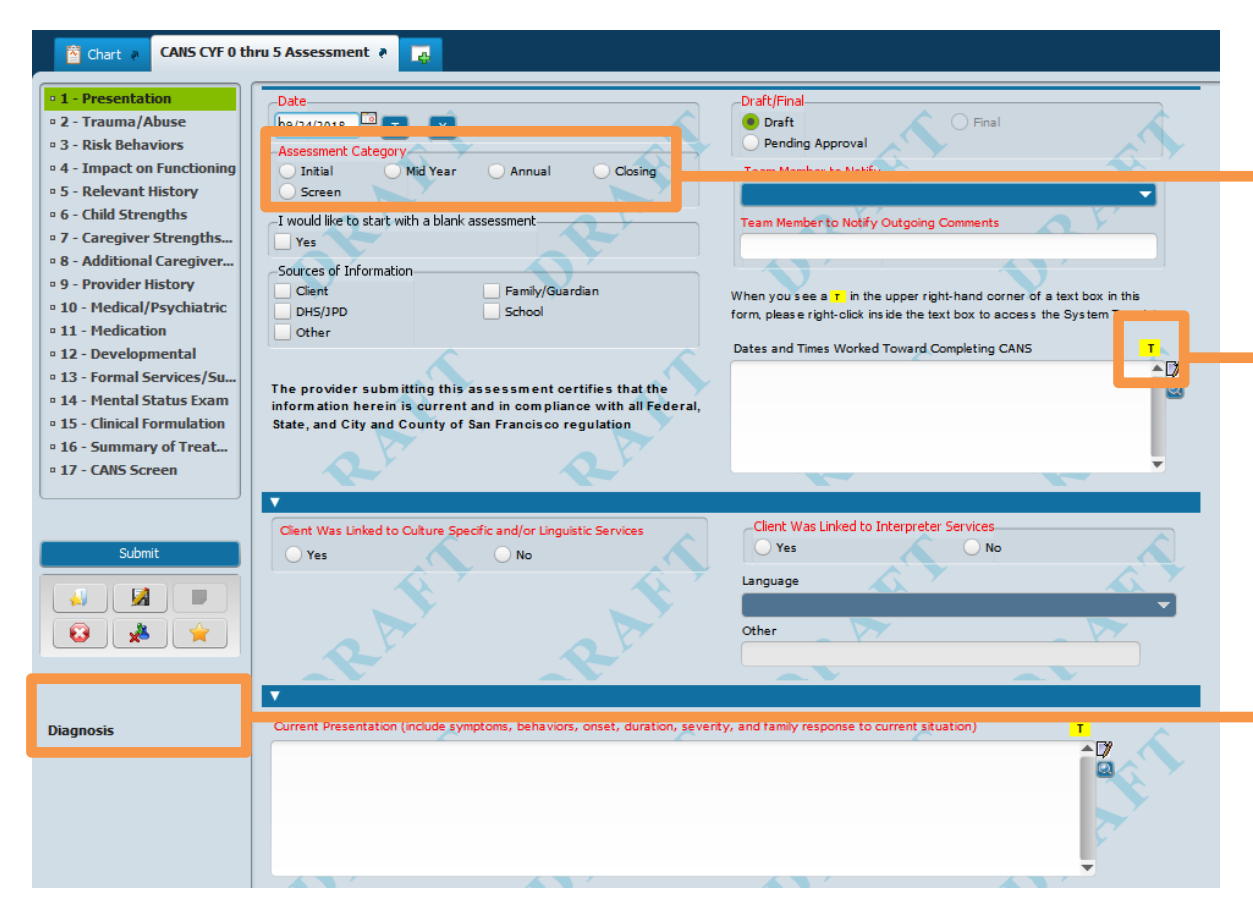

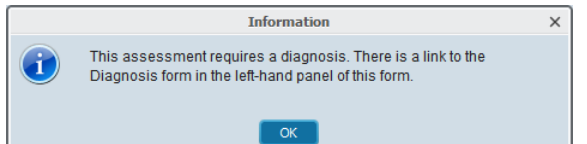

#### *New Pop-Up Reminder*

*When selecting Initial, Annual or Closing, a reminder will display indicating a diagnosis needs to be completed.* 

### *Templates*

*The icon will indicate there is a template available for this narrative box.* 

*Right click inside the narrative box to get a drop down menu. Click on "System Templates" to access the template that is available for this narrative.*

### *Link to Diagnosis Form A link to the Diagnosis form has been added.*

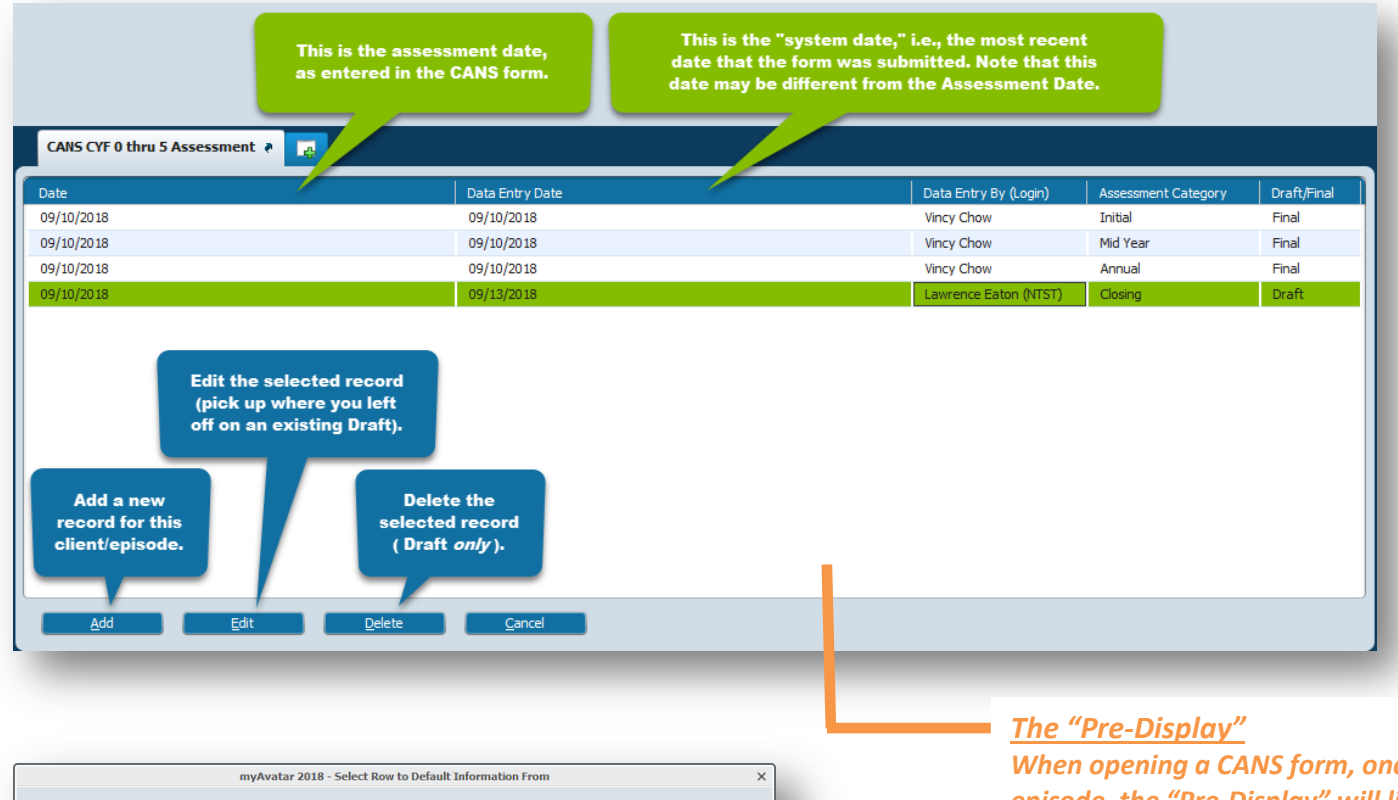

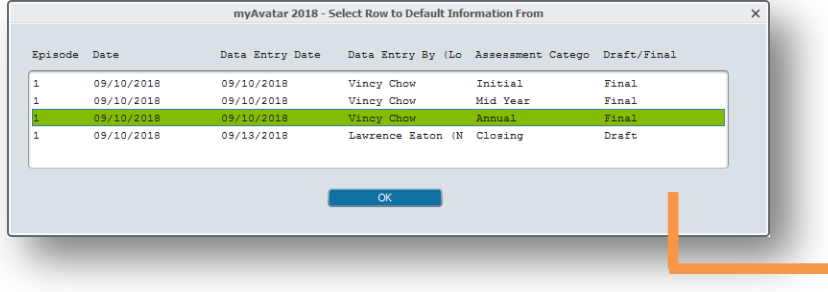

*When opening a CANS form, once you have selected a client and episode, the "Pre-Display" will list all instances of the form that have previously been filed for the selected client and episode (as shown). This step is skipped by Avatar when there are no previously filed instances of the form for the selected client and episode.*

#### *"Pull Forward" Functionality*

*With this redesign of the form, a clinician will be able to "pull forward" information form any initial into their mid-year, from any mid-year into their annual, and, finally, into a closing assessment.*

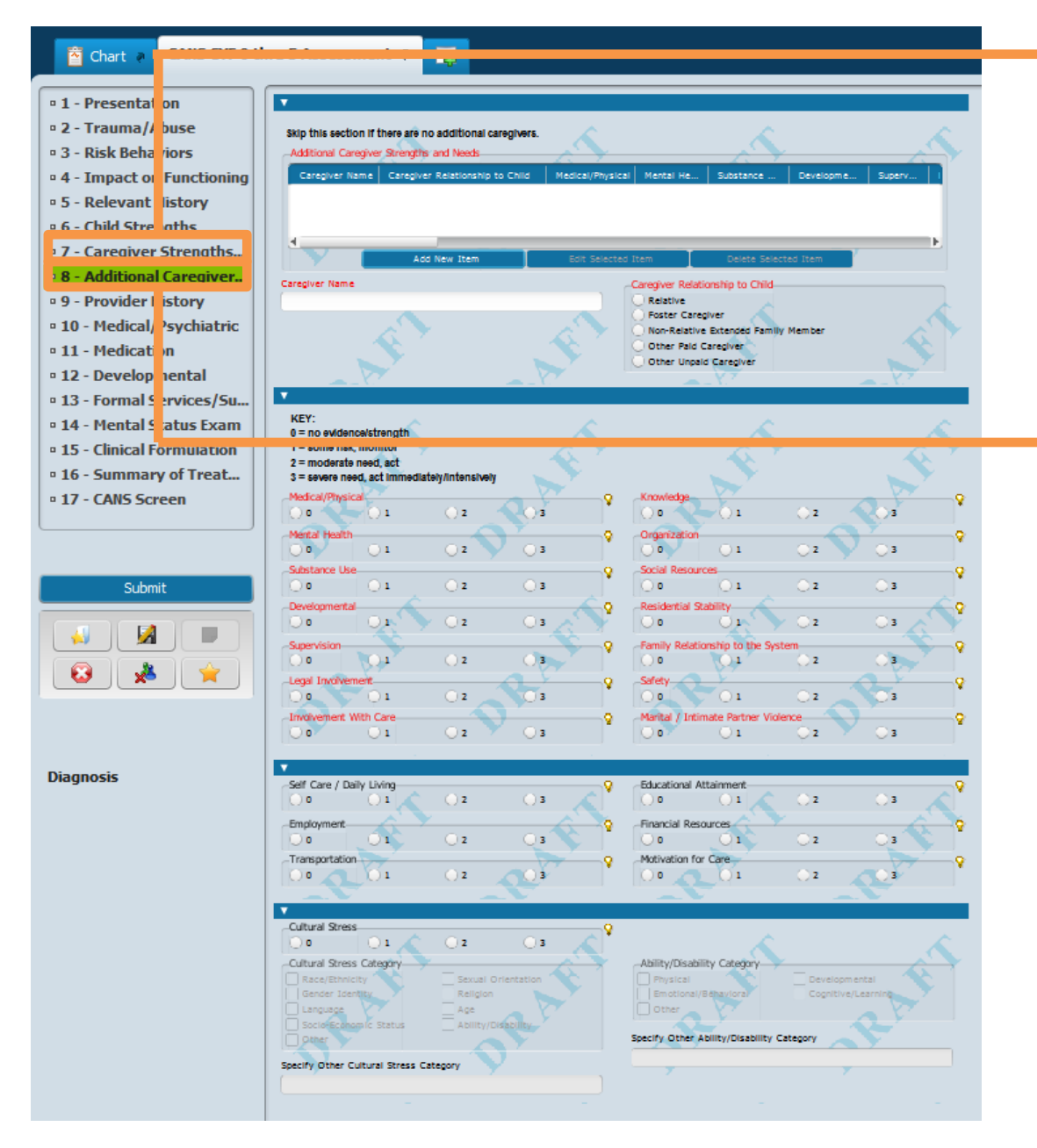

#### *Caregivers*

*There are two sections for caregivers.* 

• *Section 7 - Caregiver Strength/Needs*

• *Section 8 - Additional Caregiver Strength/Needs The caregiver data reported in section 7 will be sent to the State. Caregiver data reported in section 8 will not be sent to the State.* 

*There is a checkbox in section 7 to indicate if there is minor consent is given or there is no caregiver.*

#### *Iteration Tables*

*Section 8 Additional Caregiver Strengths/Needs is an example of an iteration table. The unusual aspect of the iteration table is that while fields appear to be "red and required" they are not. This section can be skipped and the form can be finalized.*

*Only when the "Add New Item" button is selected are the fields (in red) required to be completed.*

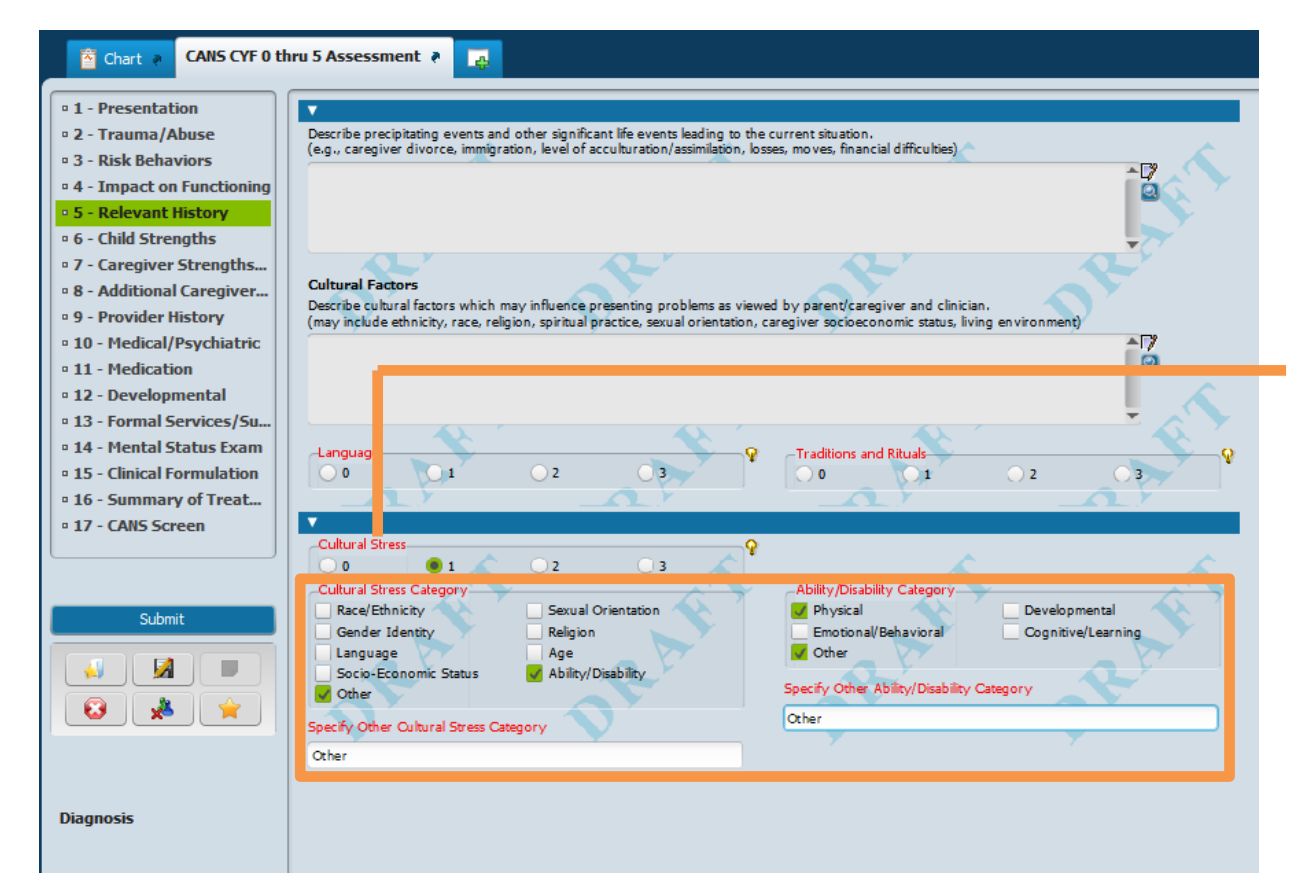

#### *New Cultural Stress Category*

*There is a new module to capture cultural stress data. To activate the Cultural Stress Category module, a rating above "0" will need to be recorded for Cultural Stress.*

*Cultural Stress is captured for the client and caregiver. You will see this module in the caregiver sections.*

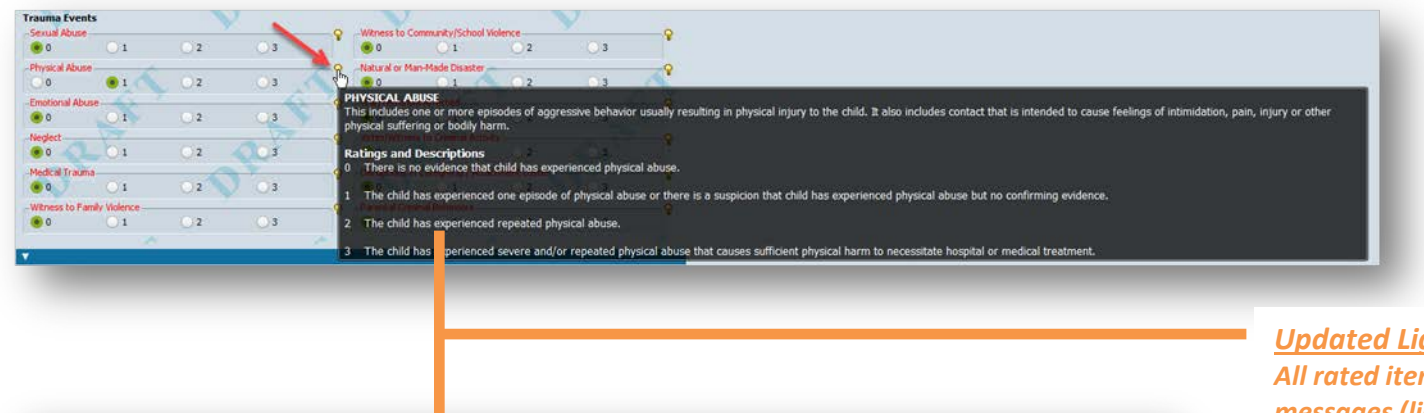

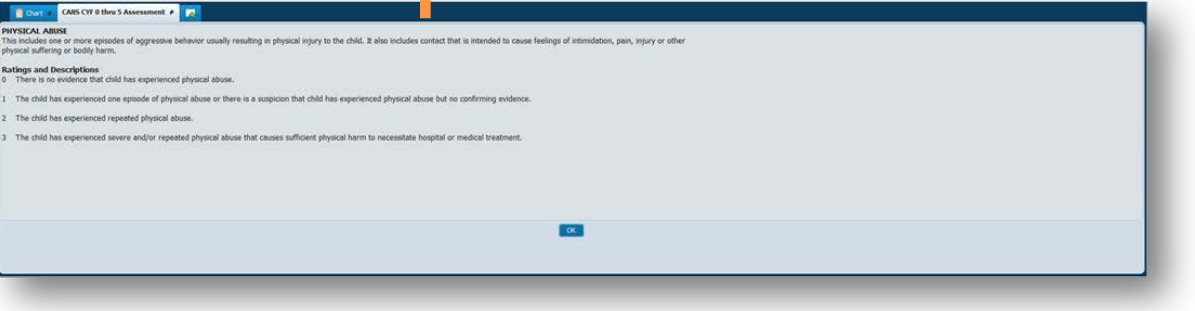

#### *Updated Lightbulbs*

*All rated items have associated help messages (lightbulbs), formatted for improved readability. You can see these help messages by hovering your cursor over the light bulb icon.* 

*In the first screenshot below, the cursor is hovering over the light bulb associated with the Physical Abuse field. The second screenshot shows the same help message after clicking the light bulb icon.*

*The information in the lightbulbs can also be found in the updated CANS manuals.*

CANS CYF 0 thru 5 Assessment ₹ 國 **窗** Chart 7

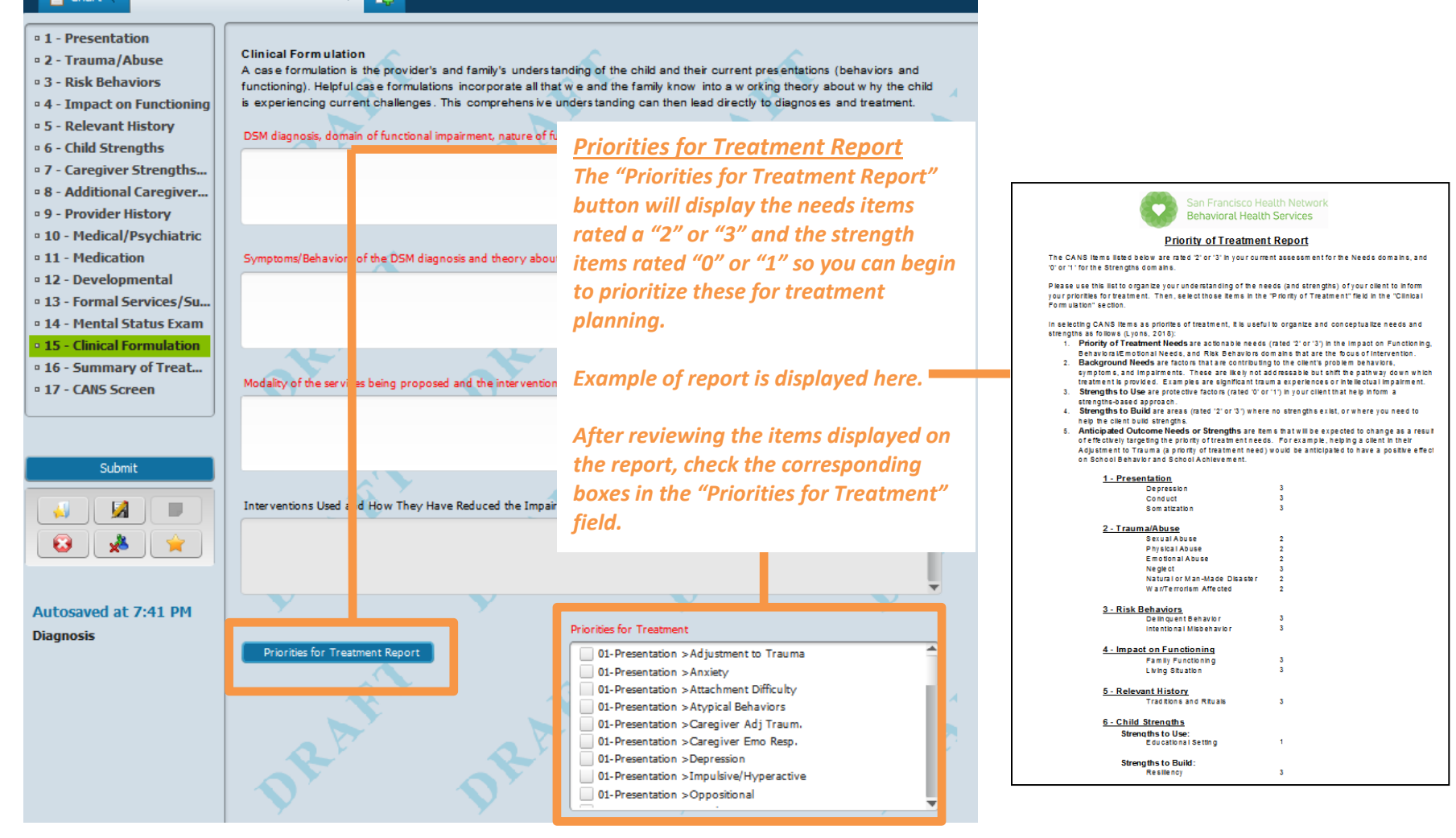

#### **1 – Presentation Section (screen capture)**

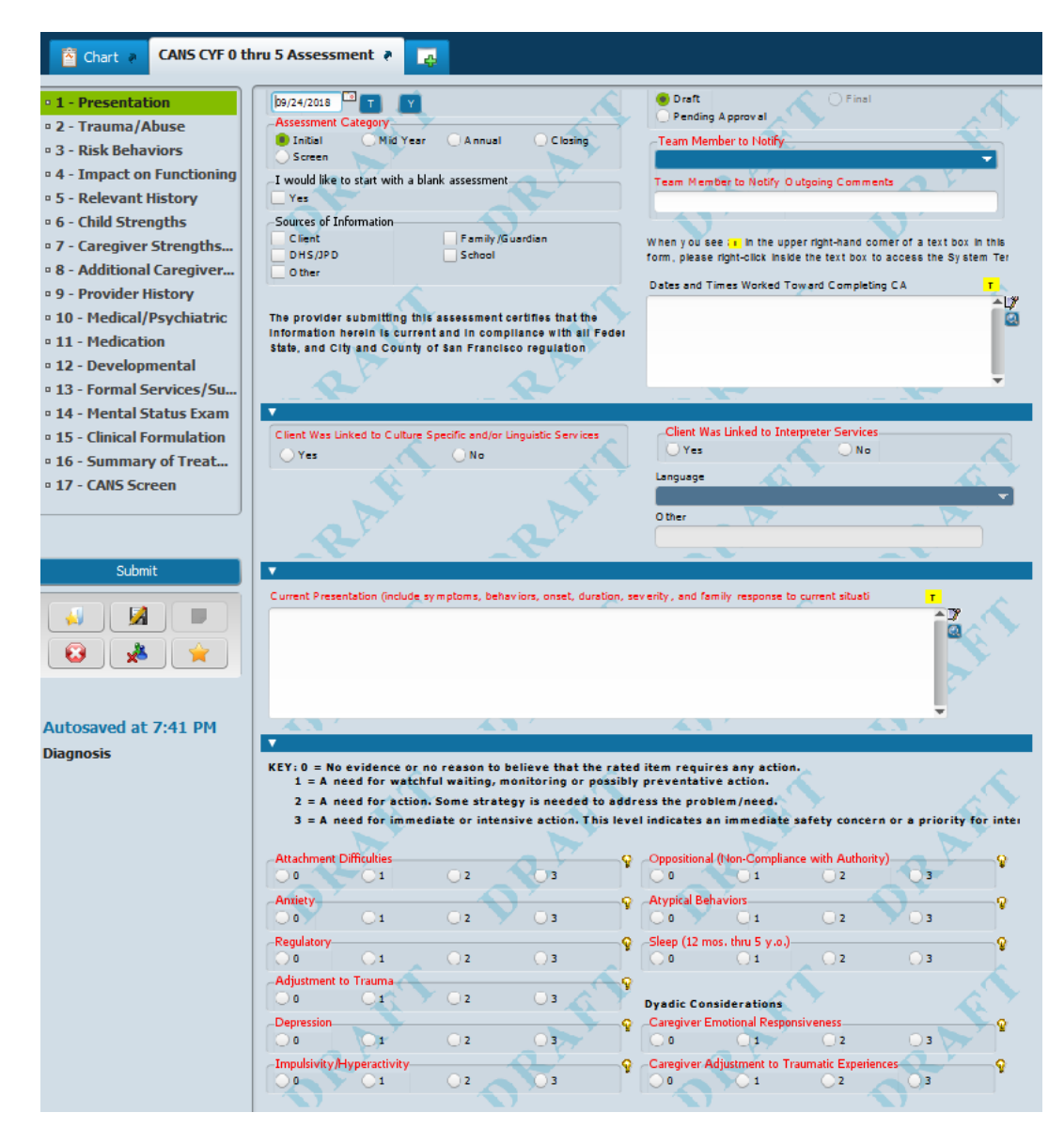

### 2 - Trauma/Abuse Section (screen capture)

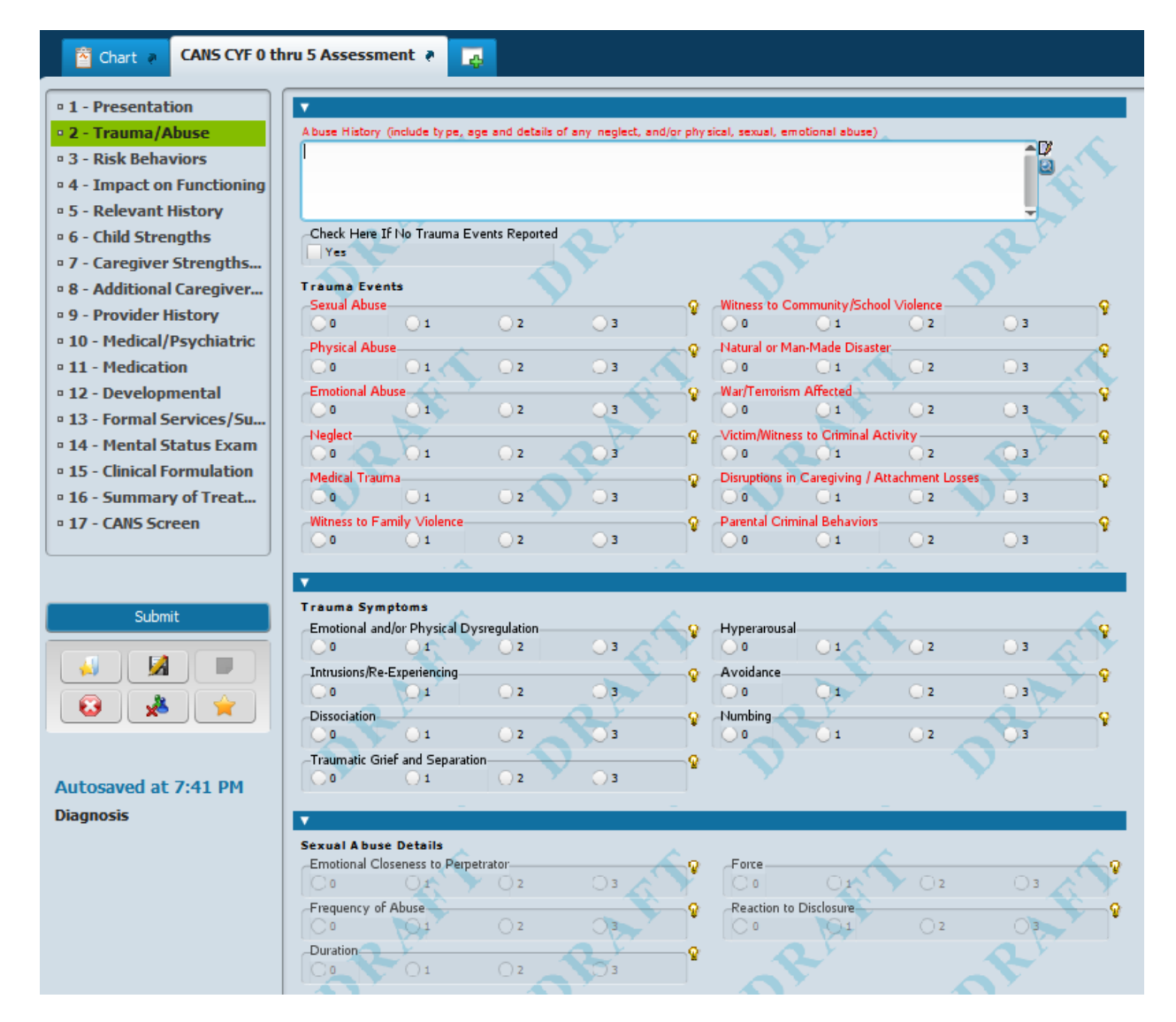

#### **3 – Risk Behaviors Section (screen capture)**

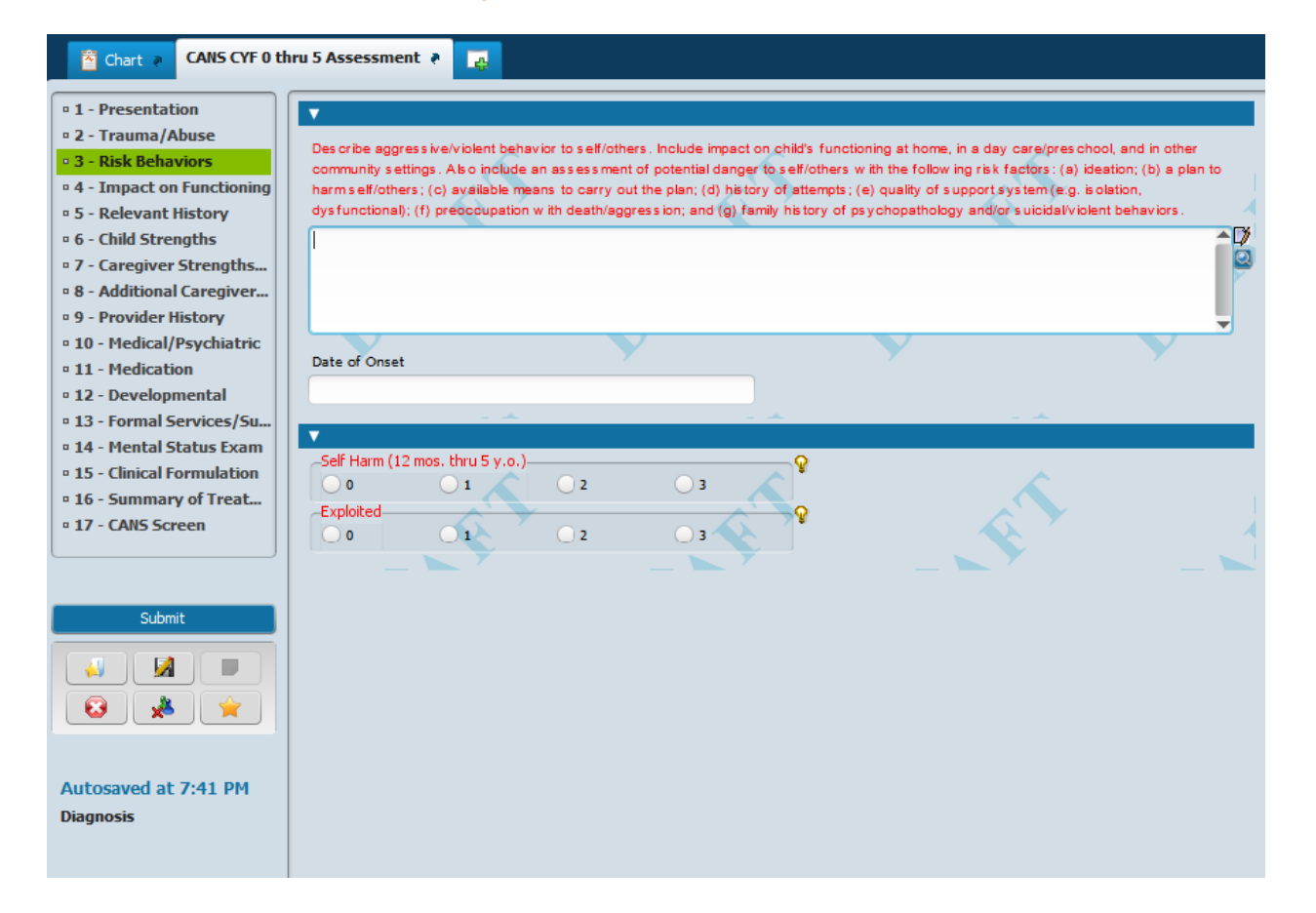

### 4 - Impact on Functioning Section (screen capture)

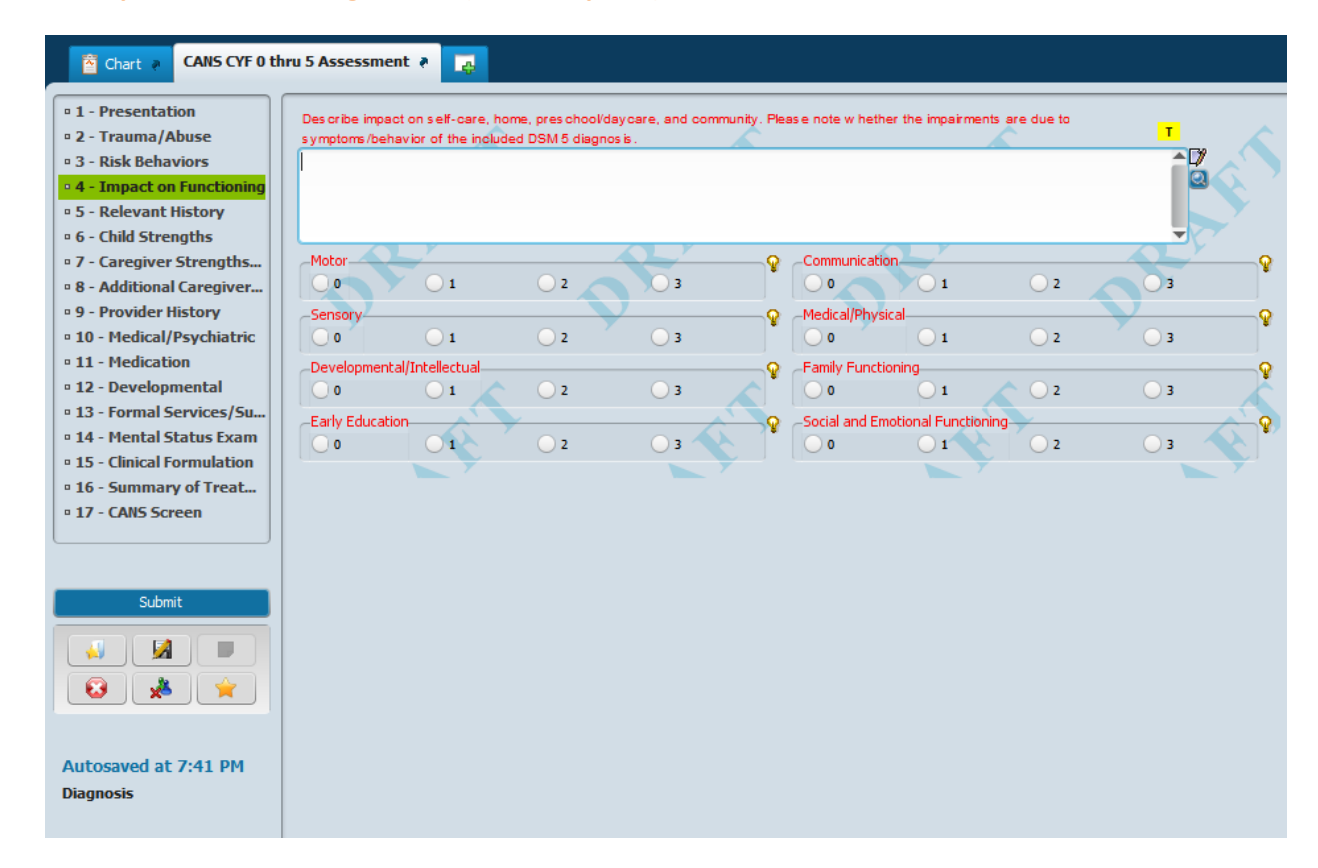

### 5 - Relevant History Section (screen capture)

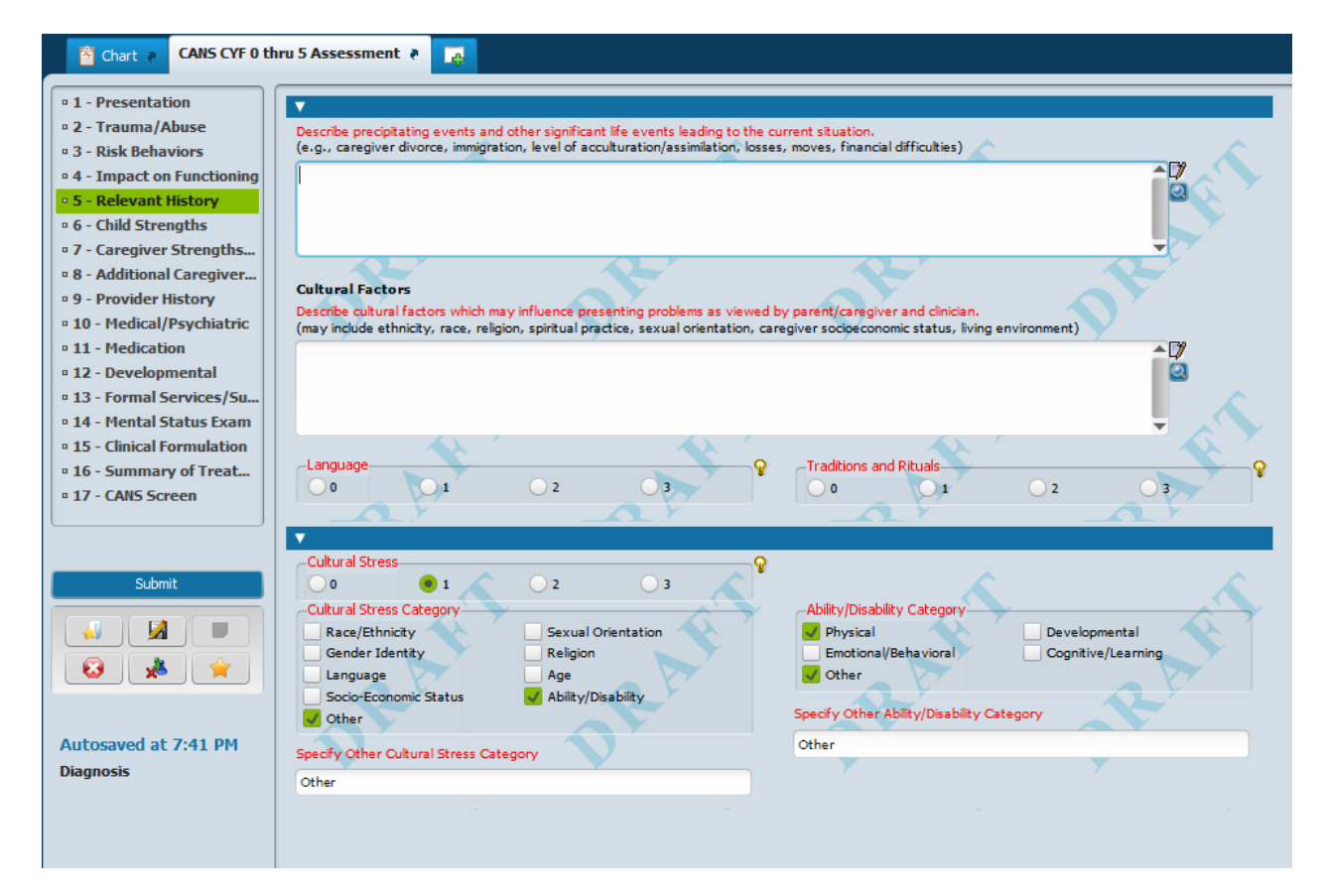

### **6 – Childhood Strengths Section (screen capture)**

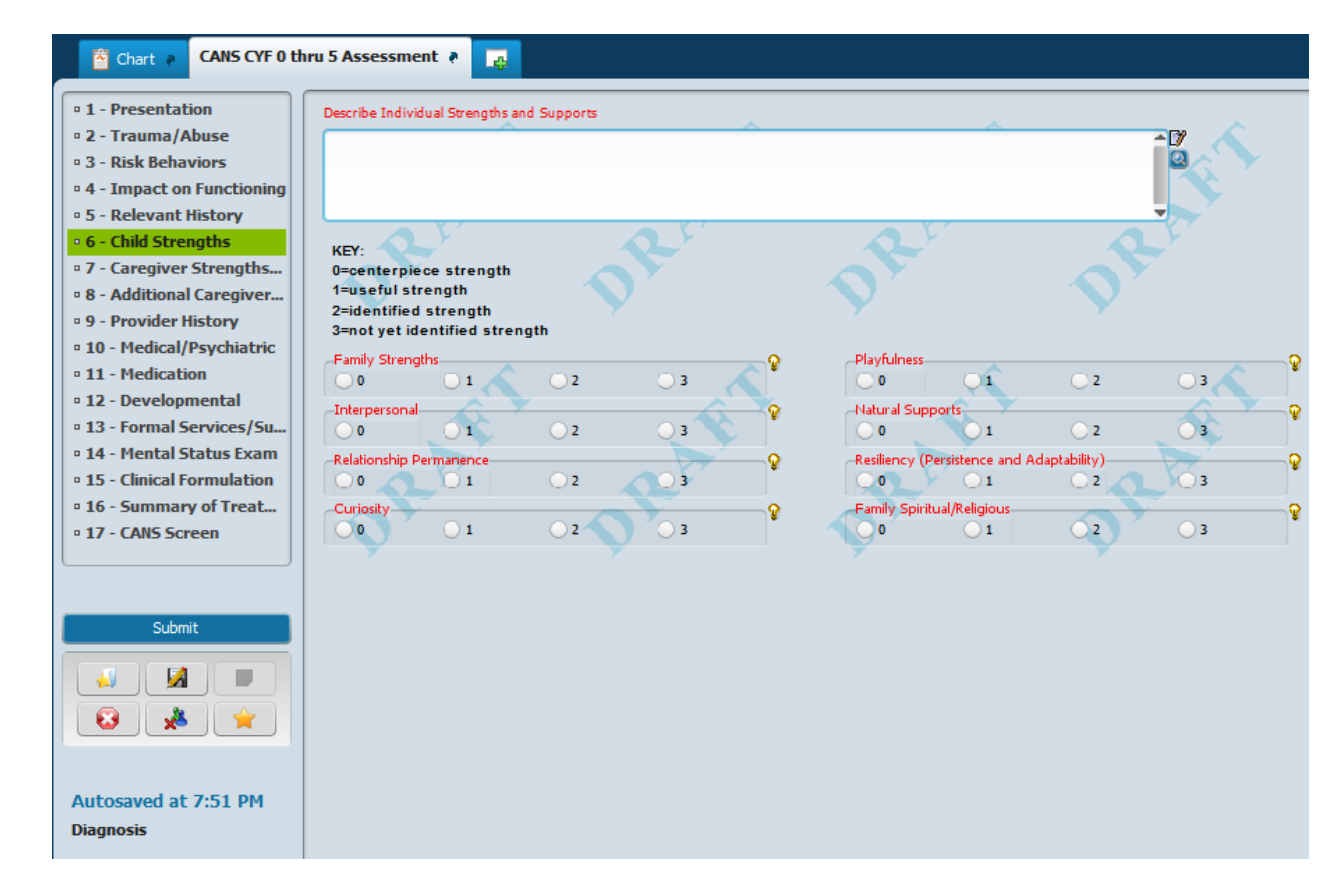

7 - Caregiver Strengths/Needs Section (screen capture)

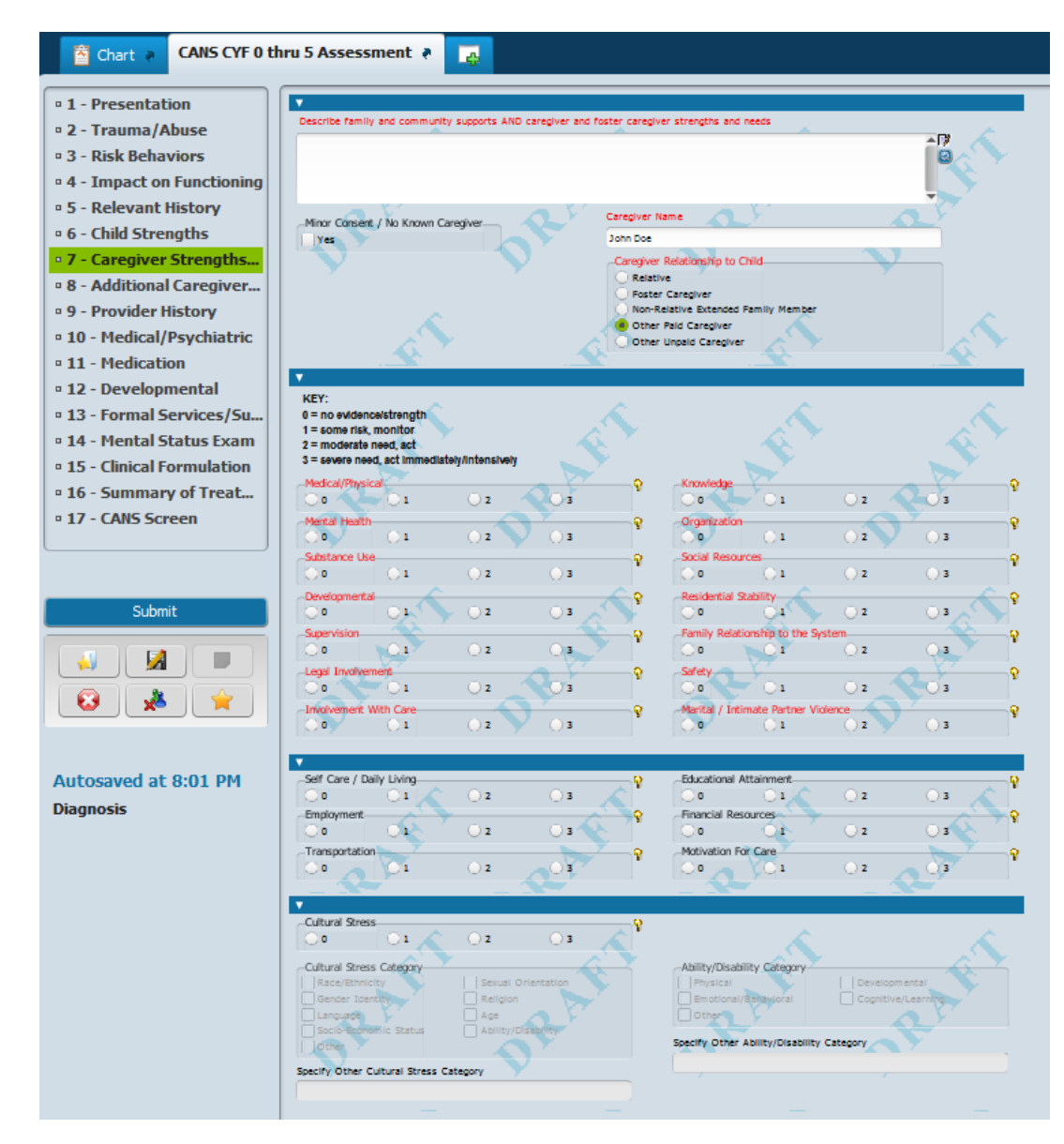

**8 – Additional Caregiver Strengths/Needs Section (screen capture)**

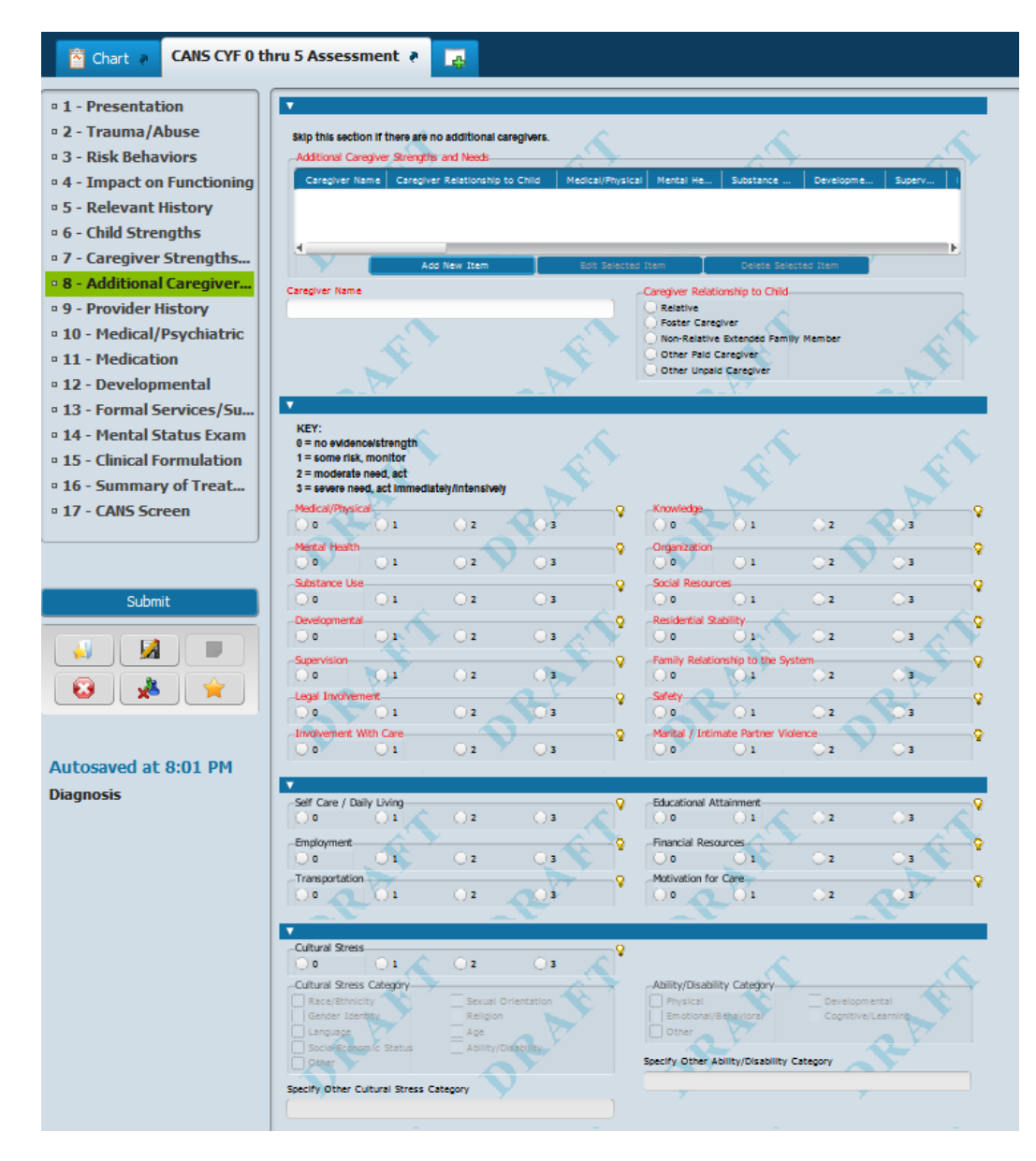

### **9 – Provider History Section (screen capture)**

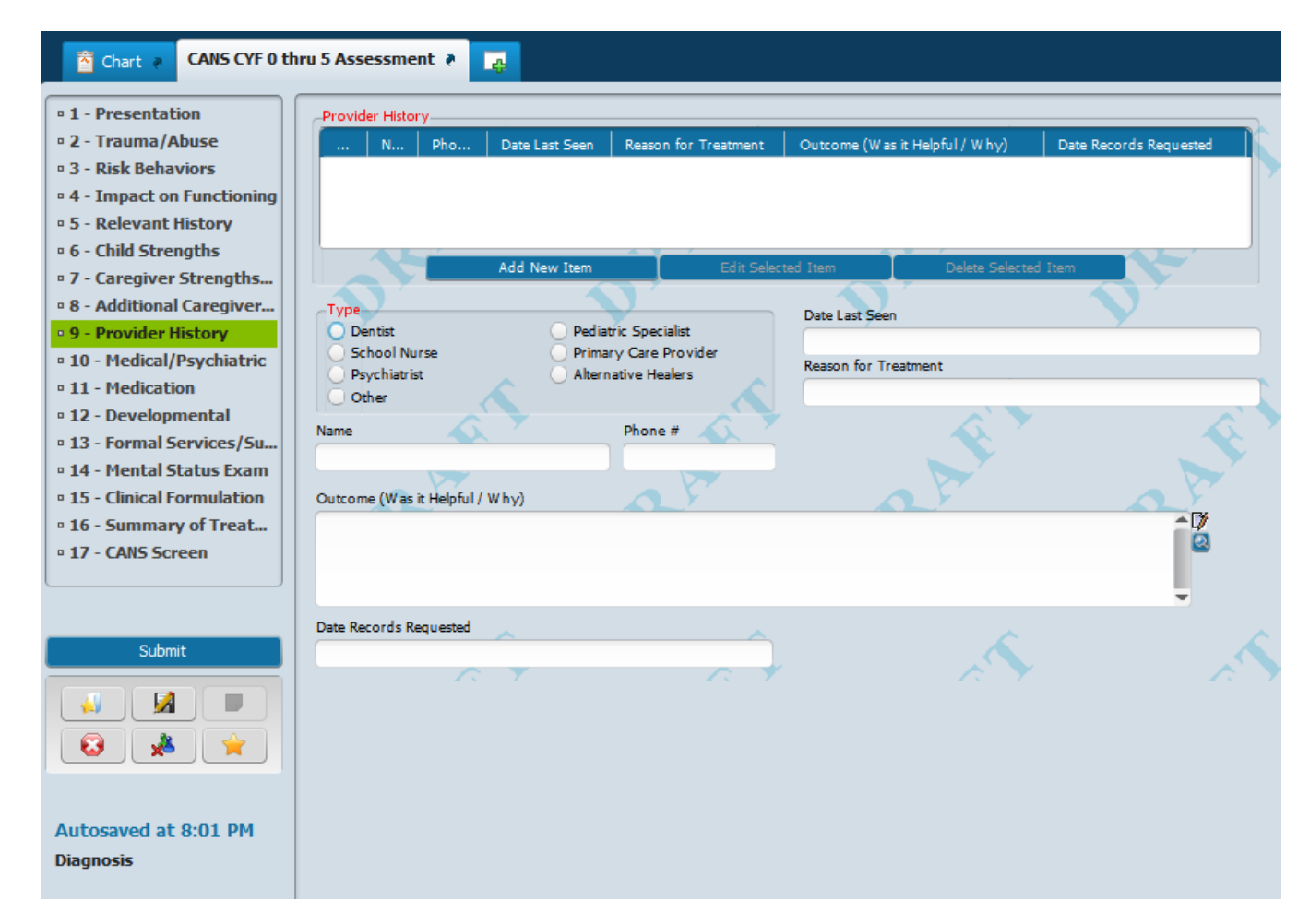

### 10 - Medical/Psychiatric Section (screen capture)

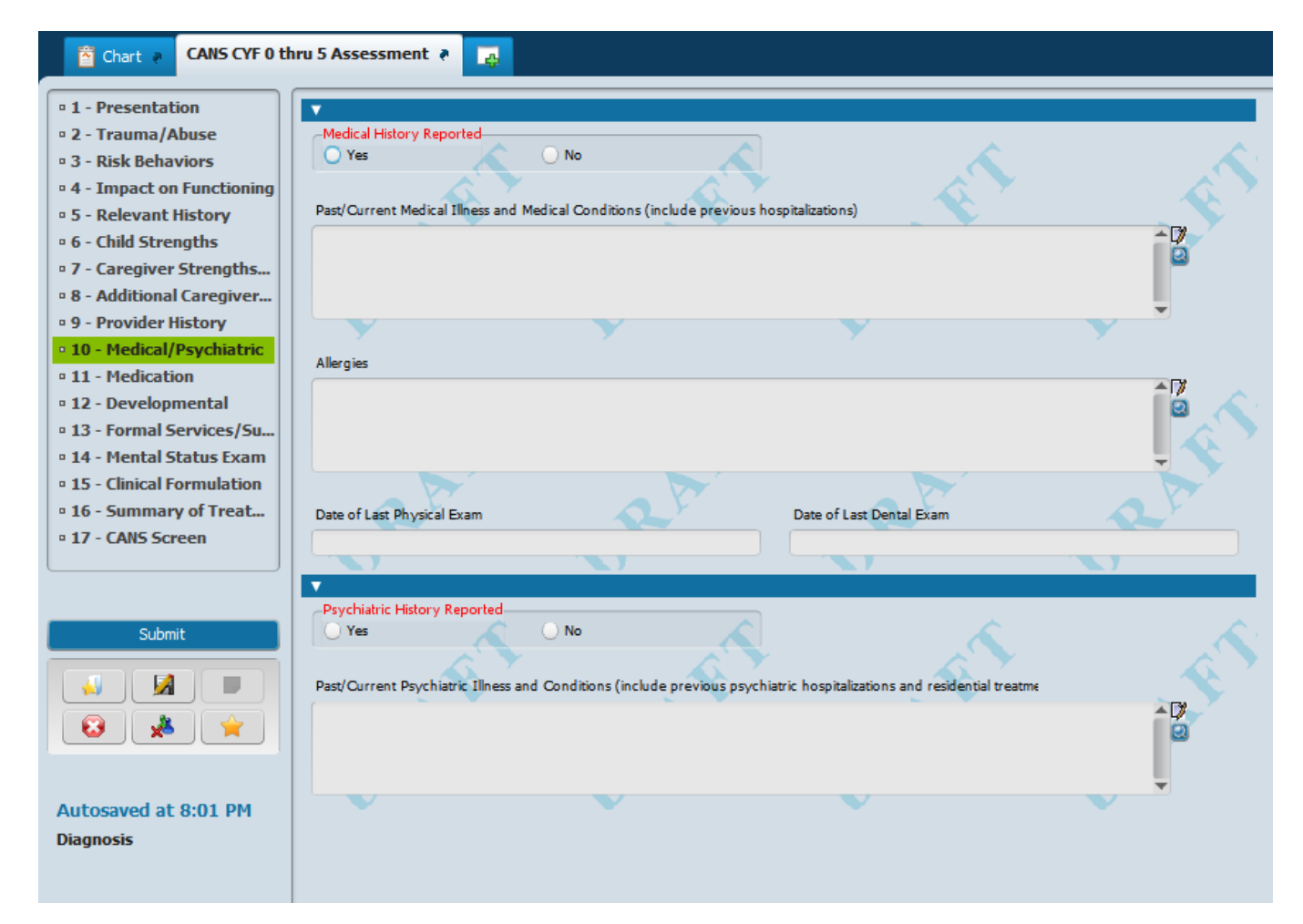

### 11 - Medication Section (screen capture)

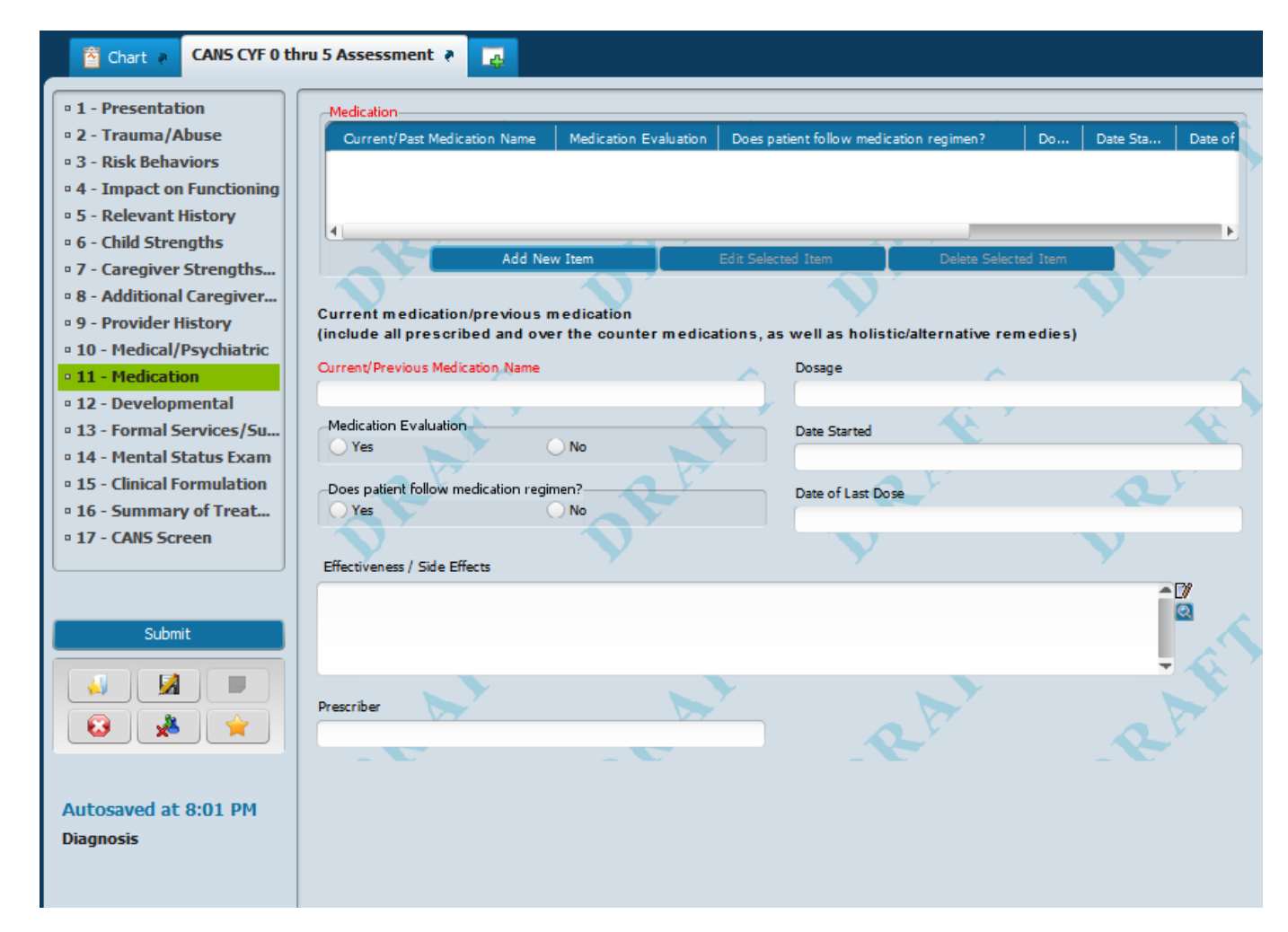

### 12 - Developmental Section (screen capture)

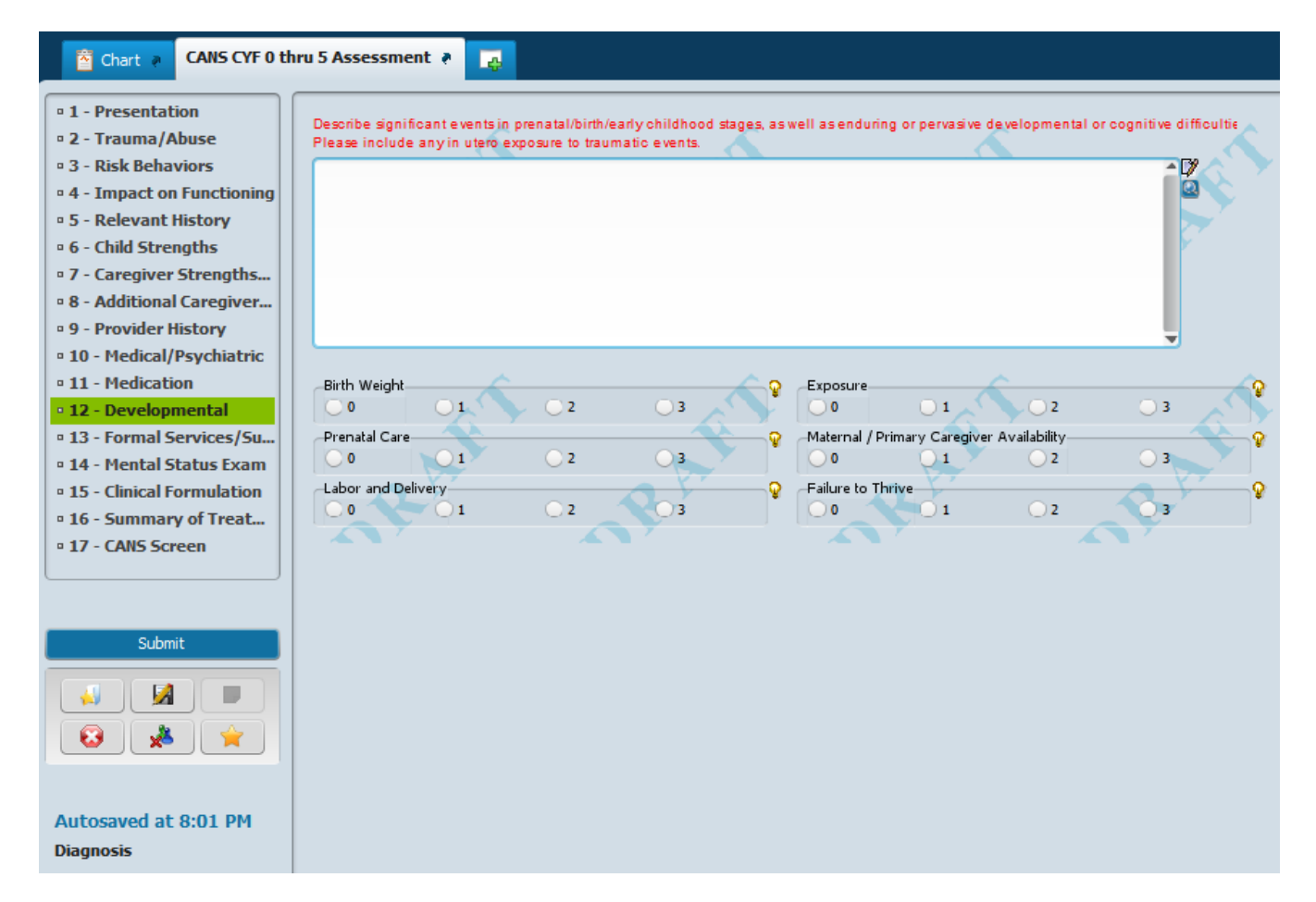

### 13 - Formal Services/Supports Section (screen capture)

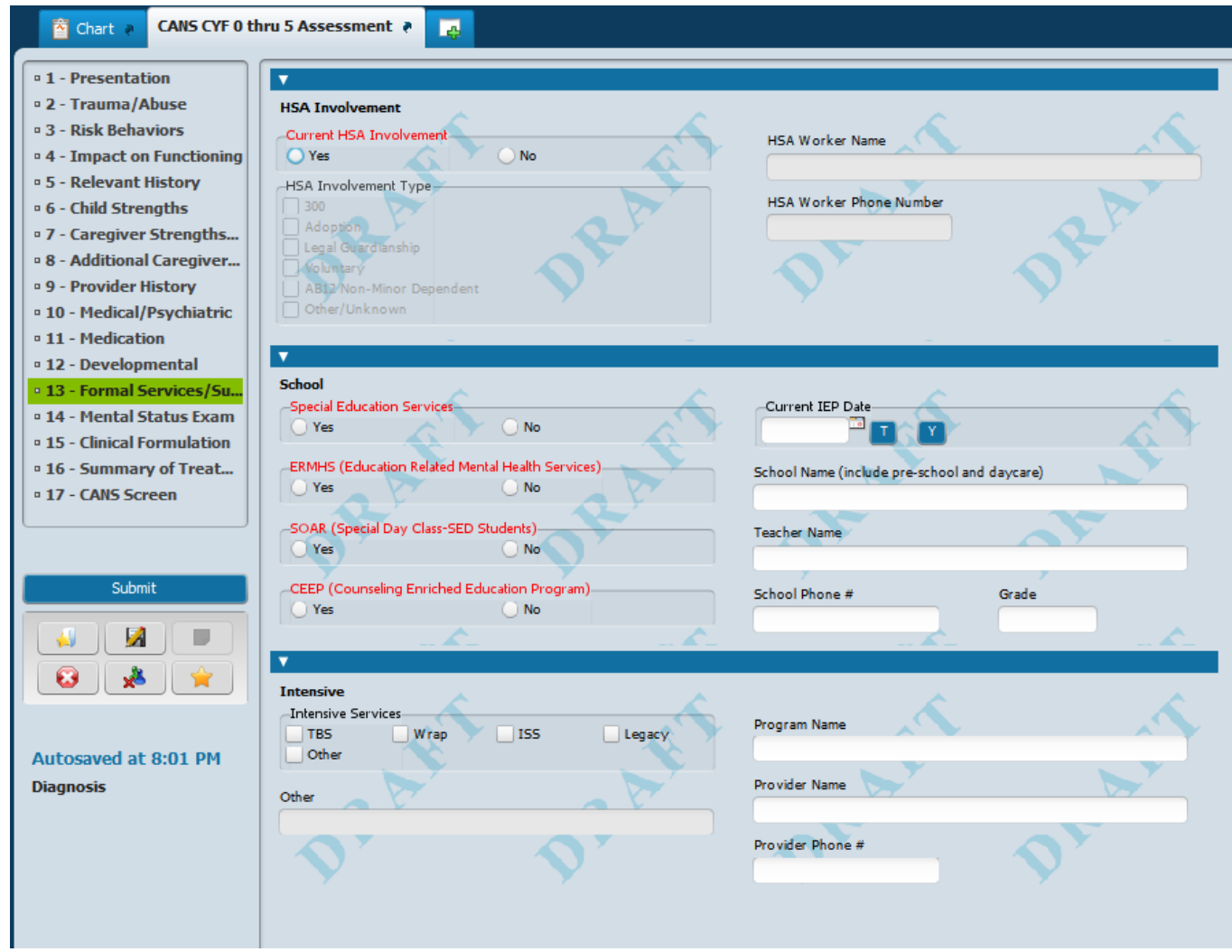

#### **14 – Mental Status Exam Section (screen capture)**

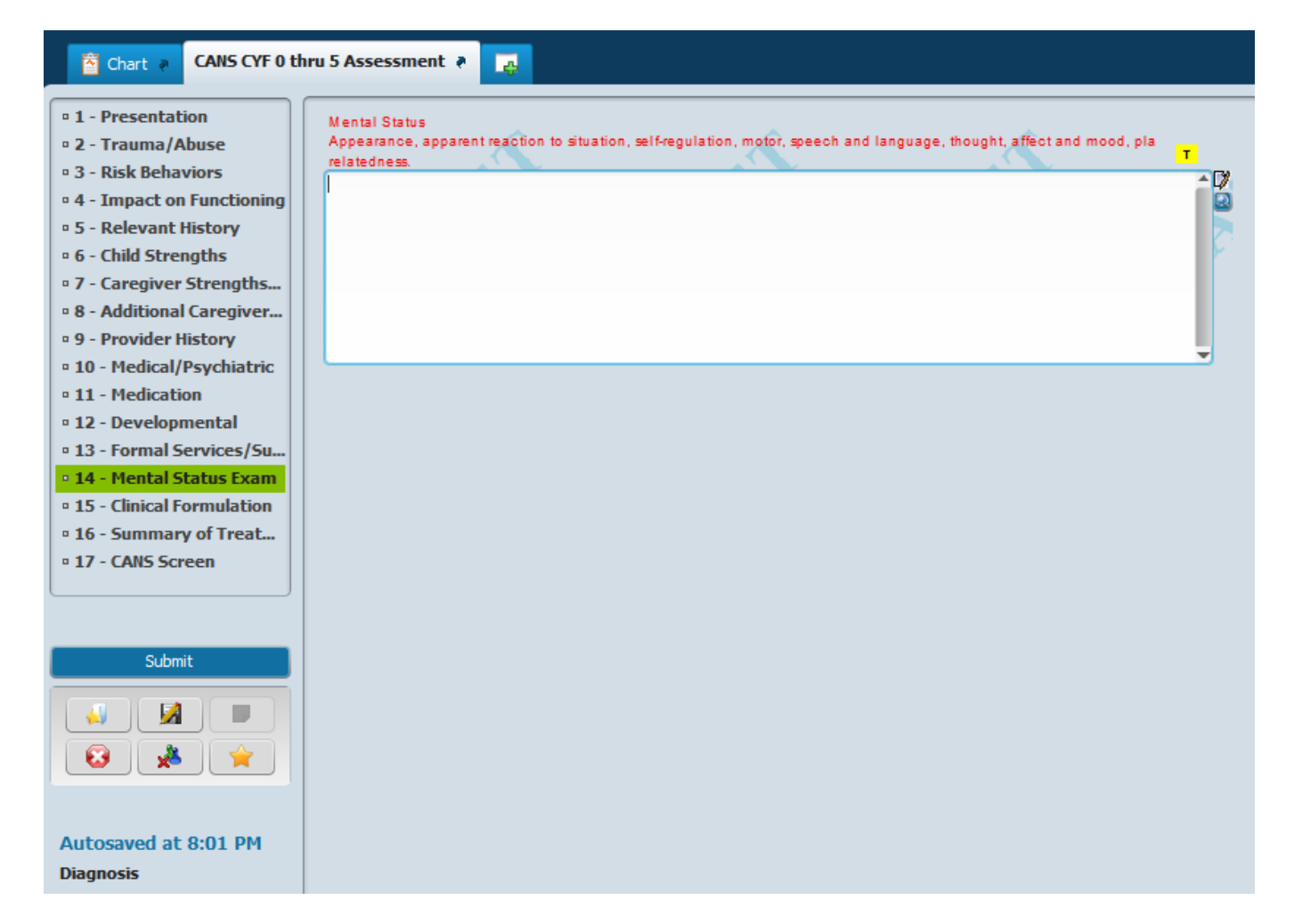

#### 15 - Clinical Formulation Section (screen capture)

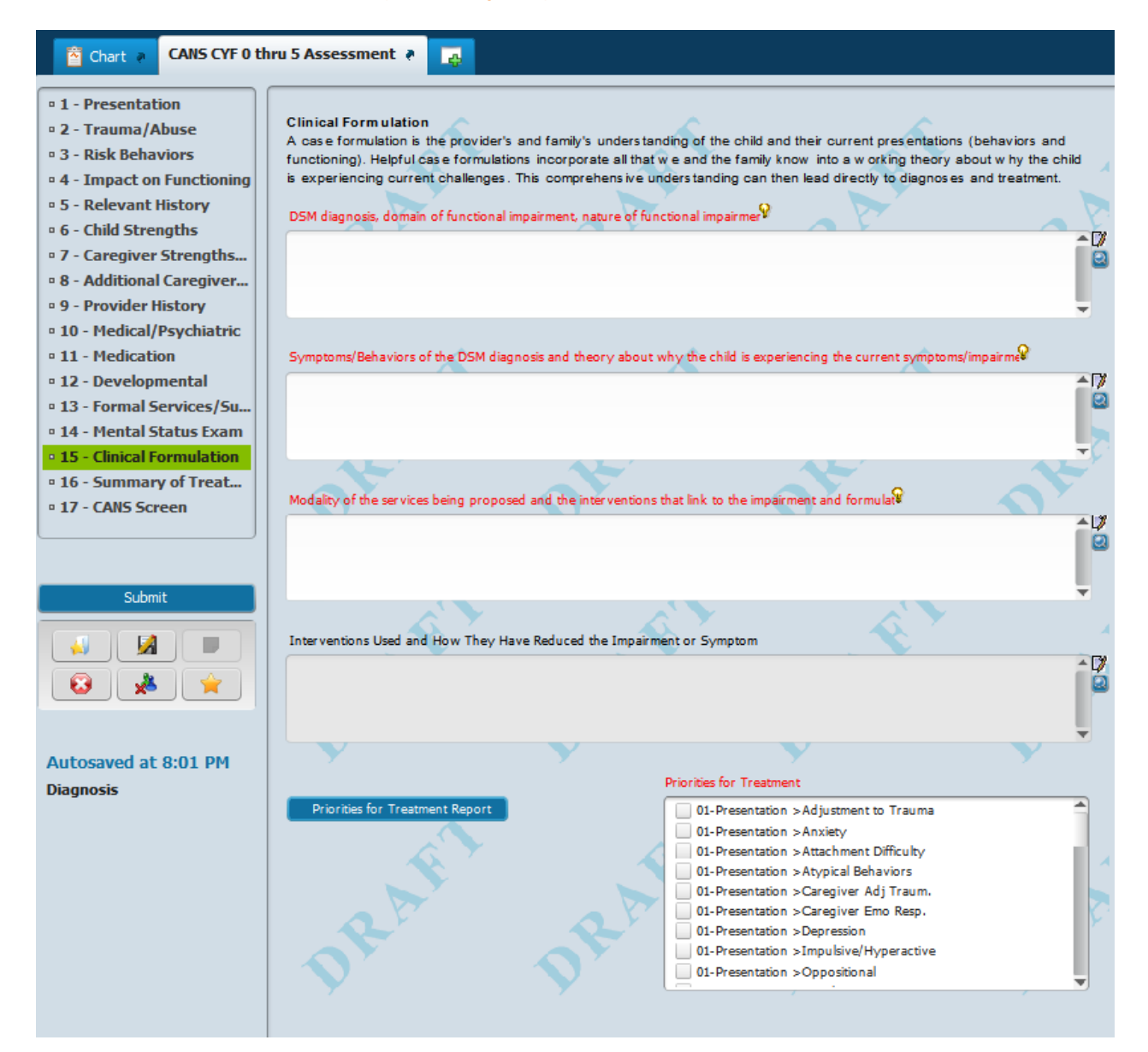

### 16 - Summary of Treatment Section (screen capture)

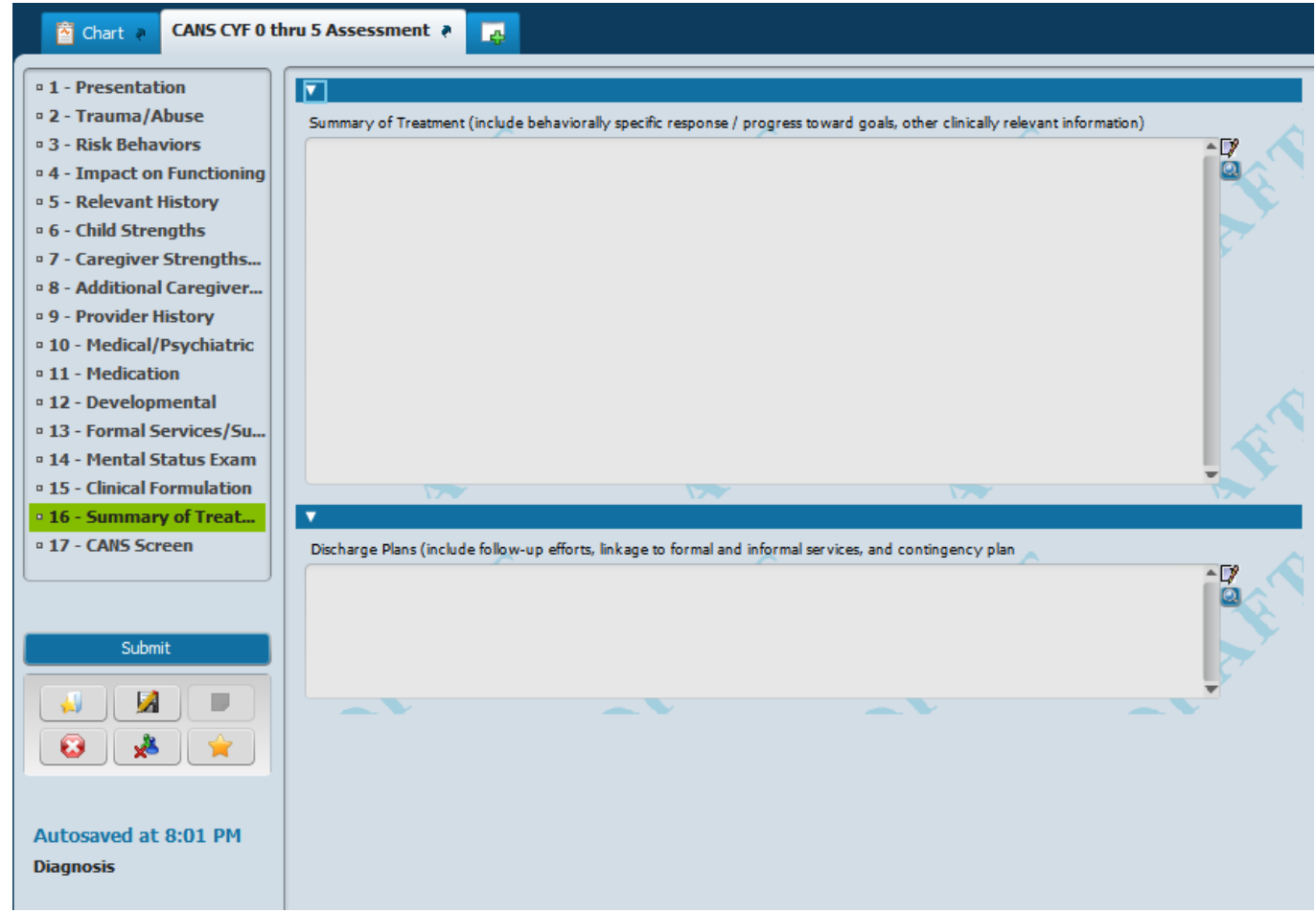

#### 17 - CANS Screen Section (screen capture)

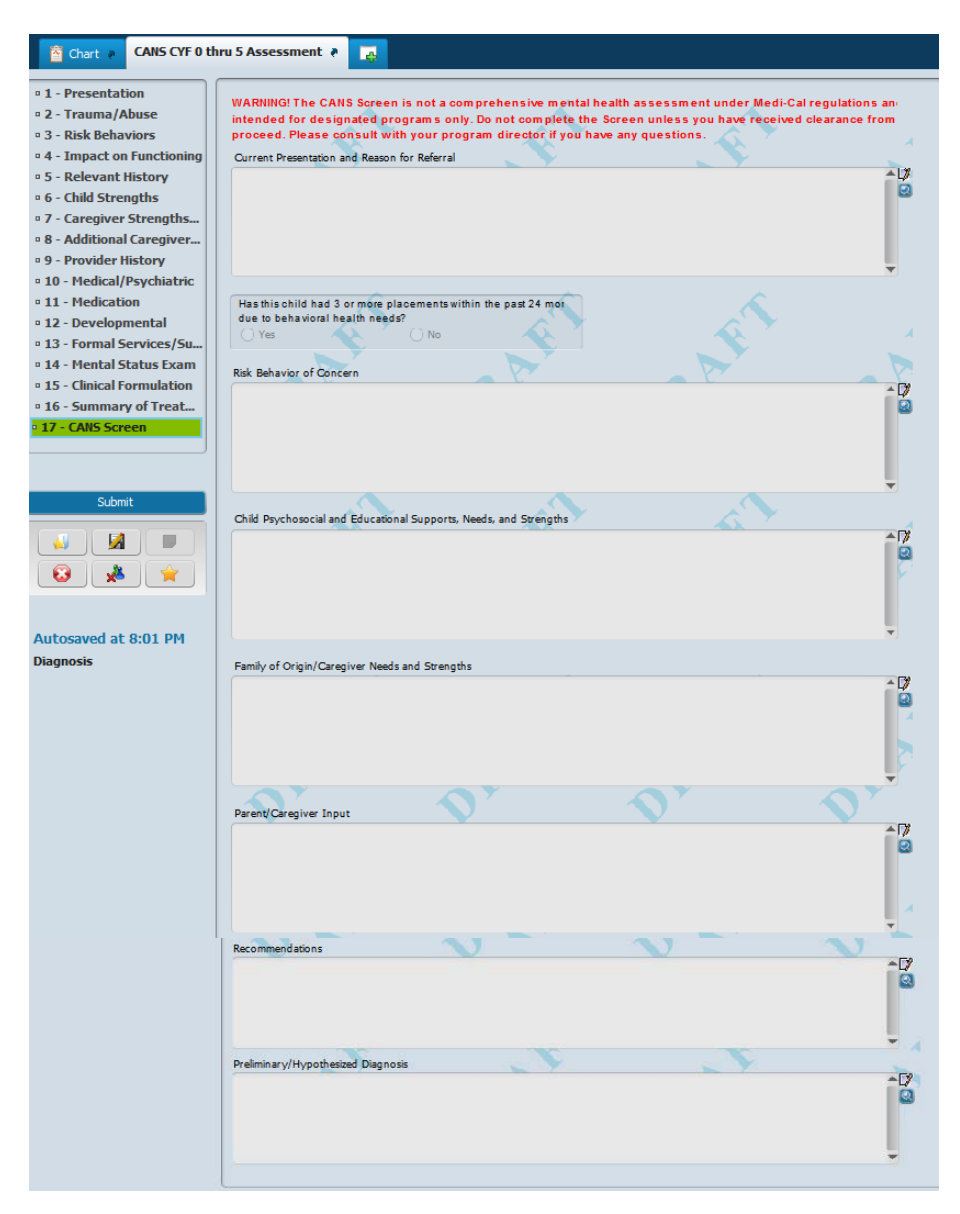